## **BAB V**

# **IMPLEMENTASI DAN PENGUJIAN**

#### **5.1 Implementasi Sistem**

Implementasi merupakan kegiatan pembuatan aplikasi dengan menggunakan bantuan perangkat lunak maupun perangkat keras sesuai dengan analisis dan perancangan untuk menghasilkan suatu aplikasi yang mampu memberikan manfaat yang baik bagi penggunanya. Implementasi juga dilakukan untuk mengetahui batasan sistem yang diperlukan dalam menjalankan aplikasi ini.

#### 1. Hasil Rancangan Kampus UNAMA Thehok

Hasil Rancangan kampus UNAMA Thehok merupakan implementasi dari rancangan pada tabel 4.8 adapun hasil rancangan kampus UNAMA dapat di lihat pada gambar 5.1 berikut:

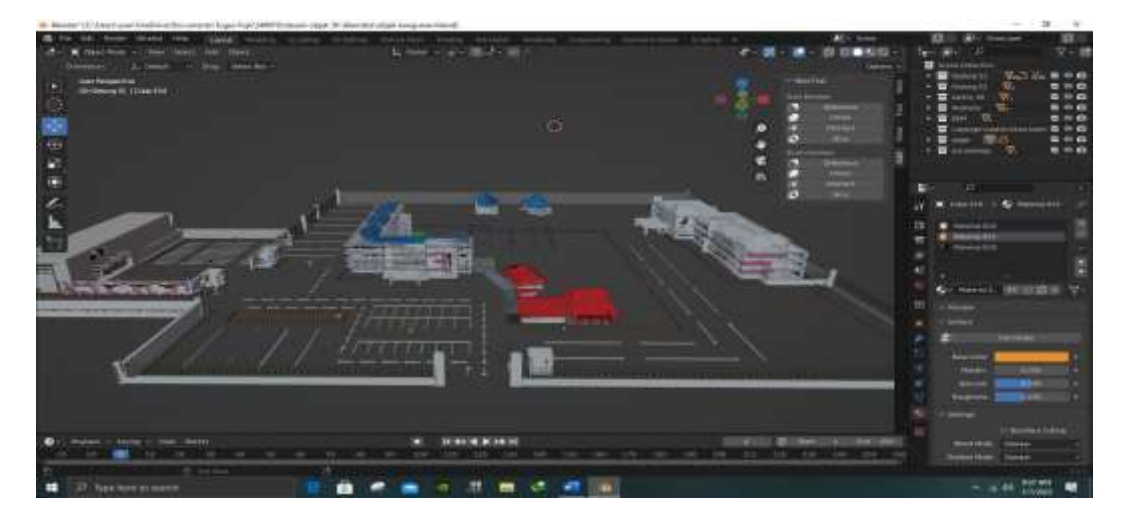

**Gambar 5.1 Hasil Rancangan Dari Kampus UNAMA Thehok**

# 2. Mengubah *file* blender ke *file* FBX

Setelah hasil pembuatan objek kampus UNAMA selesai seperti pada gambar 5.1 file tersebut di ubah ke format FBX dengan klik pilihan *file* lalu *export* dan pilih FBX (.fbx). dapat di lihat pada gambar 5.2 berikut:

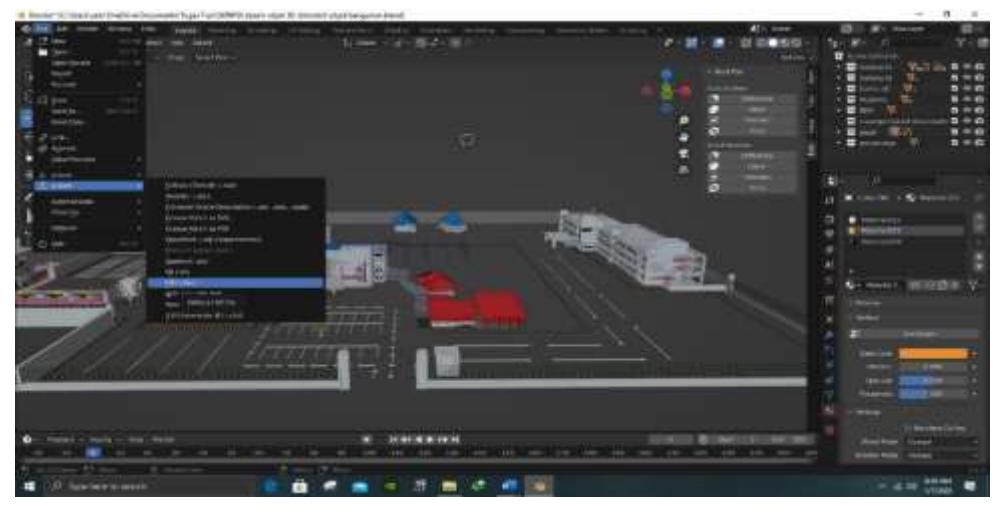

**Gambar 5.2 Mengubah** *File* **Ke Format FBX (.fbx)**

## **5.1.1 Pembuatan Projek Pada** *Unity Engine*

1. Jalankan aplikasi *Unity engine*, seperti gambar 5.3 berikut :

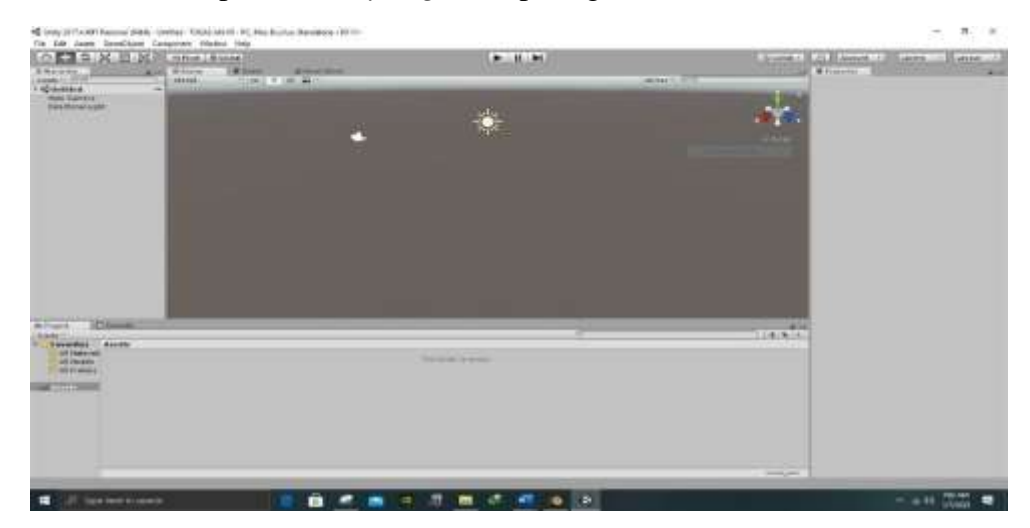

**Gambar 5.3 Halaman Kerja Pada** *Unity Engine*

2. Selanjutnya *drag file* objek kampus UNAMA dengan format FBX (.fbx) yang telah di buat sebelumnya pada aplikasi blender tadi seperti gambar 5.4 berikut:

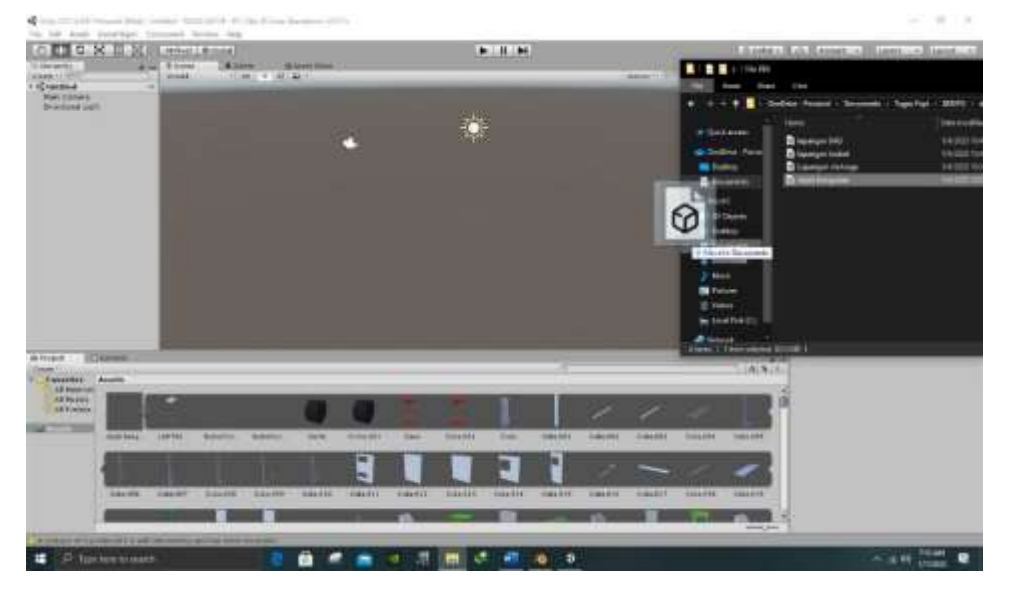

**Gambar 5.4 Drag** *file* **FBX (.fbx) Ke Projek** *Unity Engine*

3. *File* FBX (.fbx) kampus UNAMA Thehok pada tampilan *unity engine* berhasil dimunculkan, seperti pada gambar 5.5 barikut:

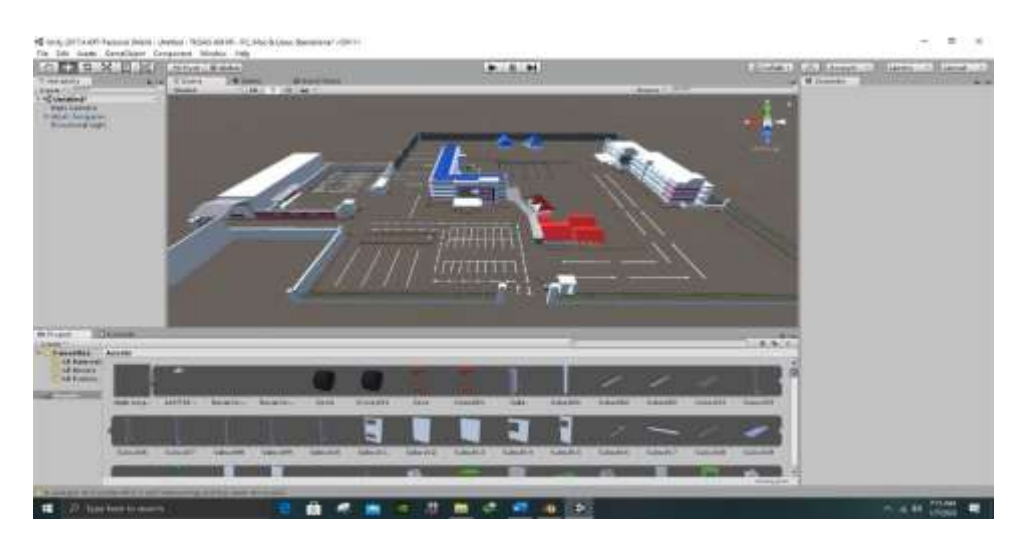

**Gambar 5.5 Tampilan Objek Di Halaman Kerja** *Unity Engine*

4. Selanjutnya proses pemberian warna, rumput, pohon, sruktur tanah, pencahayaan, efek suara dan yang lebih penting *coding* untuk menggerakan *player* agar dapat bergerak sambil mengambil emas di sekitar area kampus tersebut seperti pada gambar 5.6 berikut:

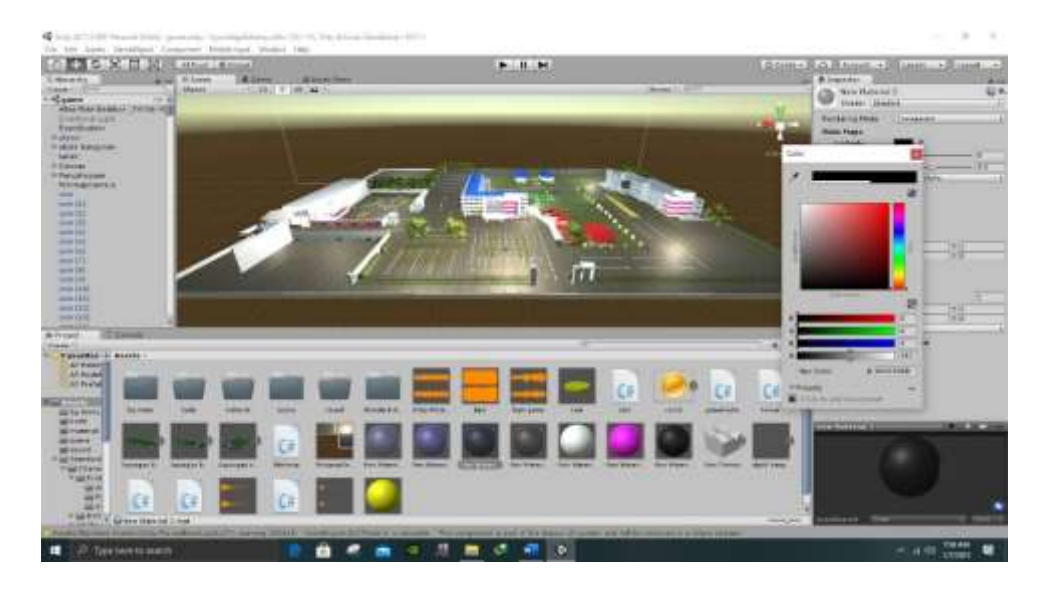

**Gambar 5.6 Pemberian** *Material* **pada objek**

5. Setelah tahap tersebut selesai makan menjadikan *file* tersebut ke *file*.exe. Pertama pilih *file* pada menu *taskbar* lalu *build setting* lalu pilih *build* kemudian *save* seperti gambar 5.7 berikut:

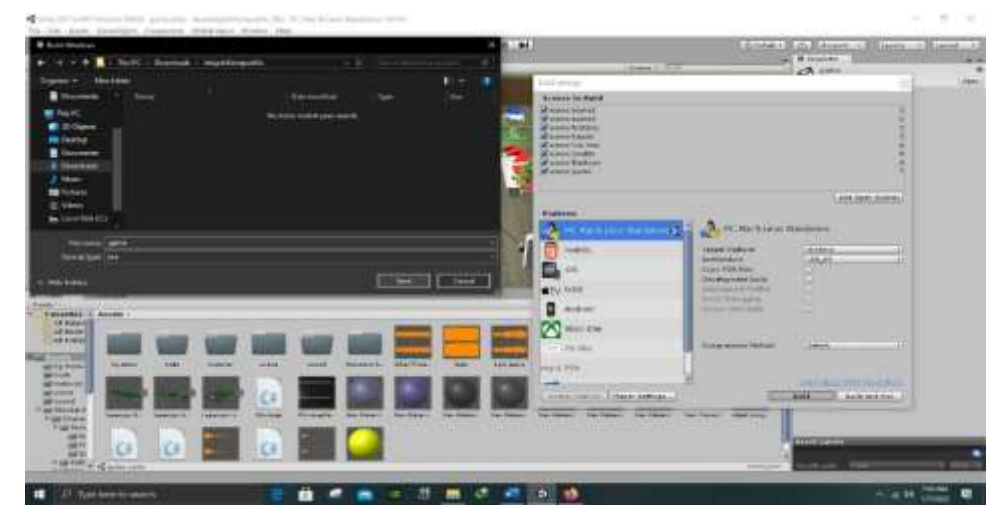

**Gambar 5.7 Proses Penyimpanan** *file***.exe**

6. Setelah menekan *save* maka *unity* akan mulai membuat *project* ke dalam bentuk *file*.exe dan tunggu sampai proses exe selesai seperti gambar 5.8 berikut:

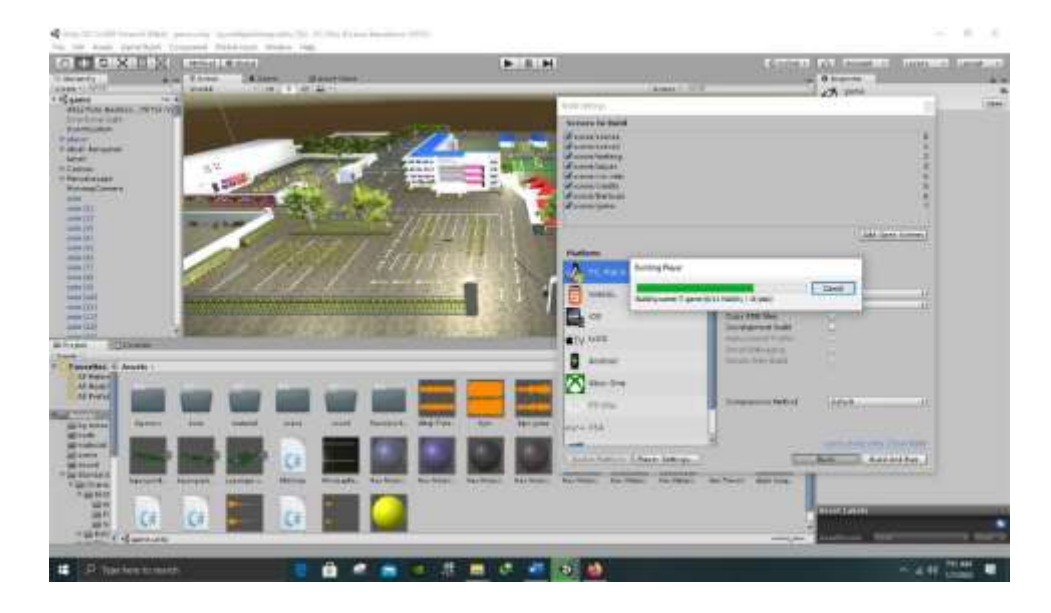

**Gambar 5.9 Proses Menjadikan** *file***.exe sedang proses**

### **5.2 PENGUJIAN**

Adapun tahap pengujian yang dilakukan adalah sebagai berikut:

## **5.2.1 Pengujian Aplikasi**

Pengujian aplikasi menggunakan model pengujian *black box testing*. Pengujian ini memperhatikan fungsional dari aplikasi yang di bangun. Pengujian aplikasi dilakukan sebagai salah satu langkah apakah aplikasi dapat berfungsi dengan baik. Langkah yang dilakukan adalah sebagai berikut :

1. Menjalankan aplikasi pada komputer

Hasil pengujian dapat di lihat pada *game* yang dimainkan akan menampilkan, menu utama, menu jelajahi, menu profil kampus, menu bantuan, menu tentang, menu keluar, sebagai berikut;

a. Tampilan halaman utama

Merupakan tampilan utama saat masuk ke dalam permainan yang berisikan pilihan menu jelajahi, menu profil kampus, menu bantuan, menu tentang, menu keluar.

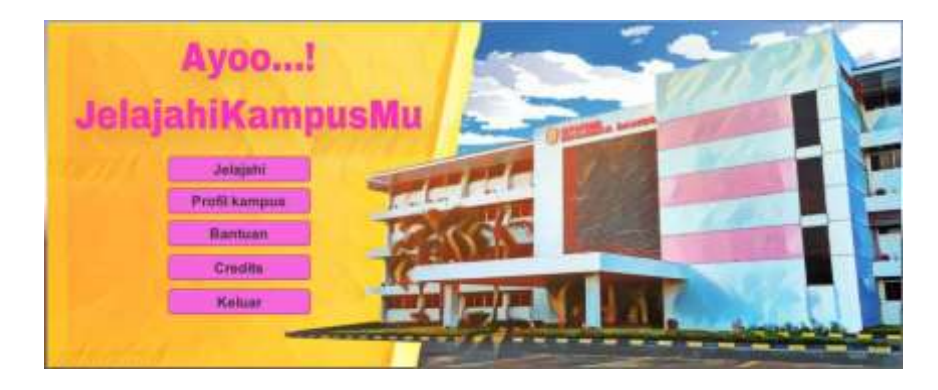

**Gambar 5.10 Tampilan Menu Utama**

b. Tampilan menu jelajahi

Merupakan tampilan di mana pemain dapat bermain di area sekitar kampus sambil mengumpulkan sebuah koin di berbagai tempat.

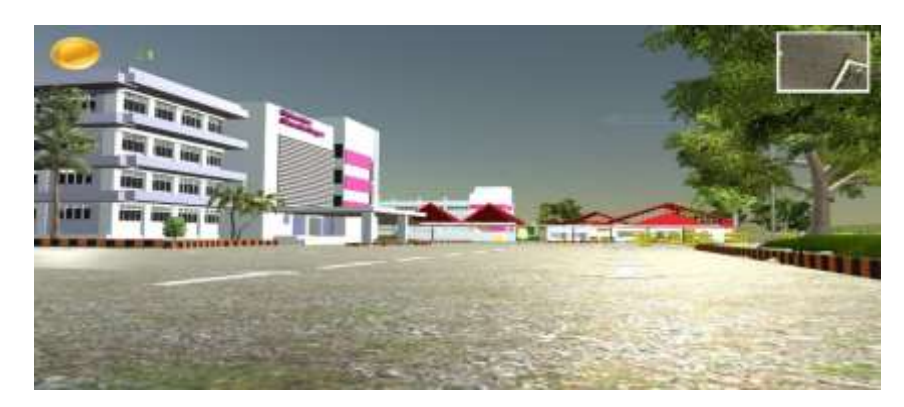

**Gambar 5.11 Tampilan Menu Jelajahi**

c. Tampilan menu profil kampus

Merupakan tampilan yang berisikan sebuah informasi mengenai kampus UNAMA sebagai salah satu sarana promosi dalam bentuk sebuah *game*.

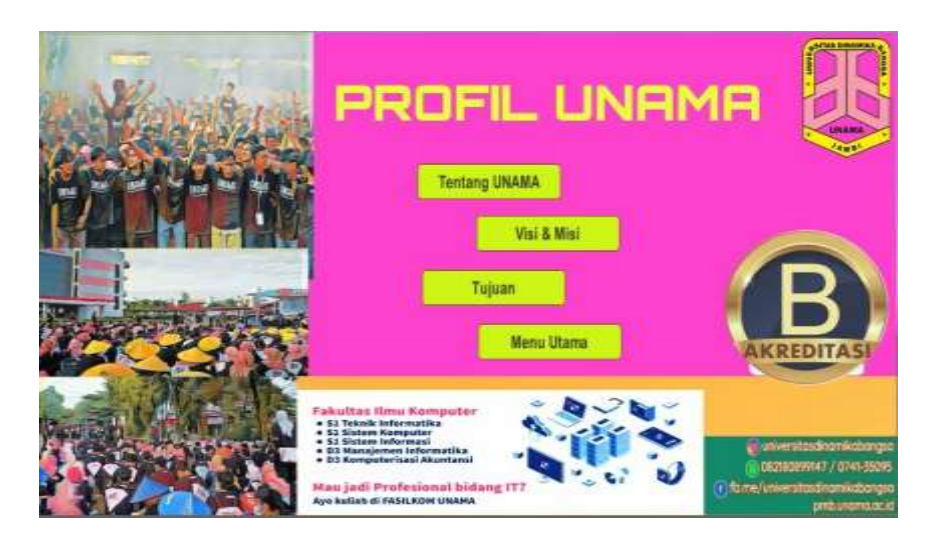

 **Gambar 5.11 Tampilan Menu Profil Kampus**

d. Tampilan menu tentang UNAMA

Merupakan tampilan menu tentang UNAMA, yang berisikan informasi mengenai sejarah terbentuknya dan berdirinya.

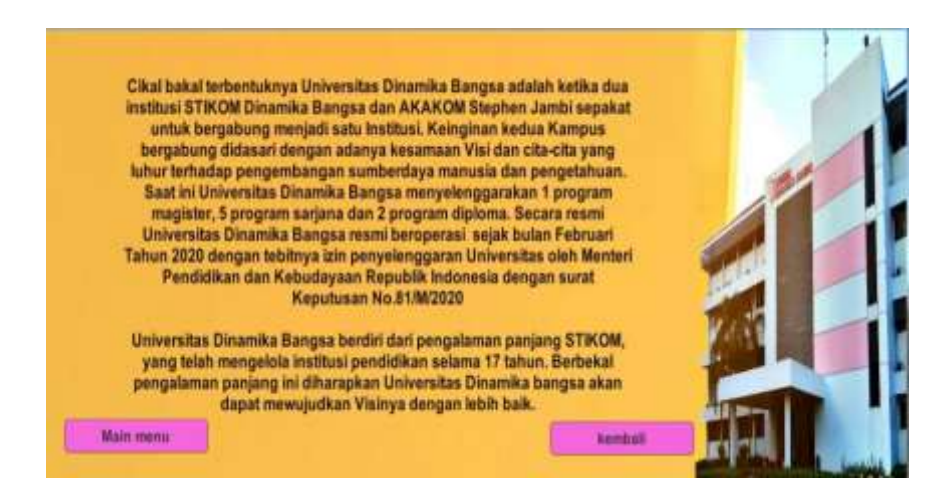

 **Gambar 5.12 Tampilan Menu Tentang UNAMA**

e. Tampilan Menu Visi & Misi

Merupakan tampilan yang berisikan informasi mengenai misi & visi kampus UNAMA dalam berperan sebagai perguruan tinggi.

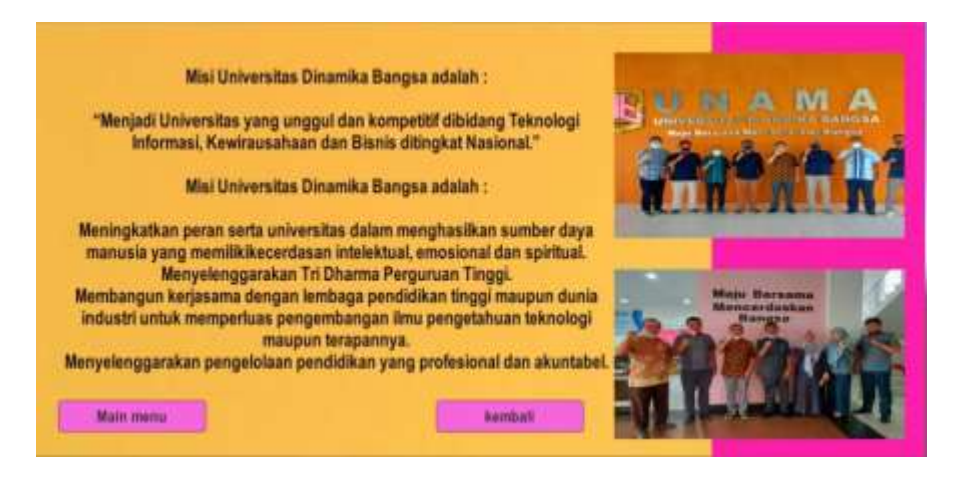

### **Gambar 5.13 Tampilan Menu Visi & Misi**

f. Tampilan Menu Tujuan

Merupakan tampilan yang berisikan informasi tentang tujuan pada kampus UNAMA.

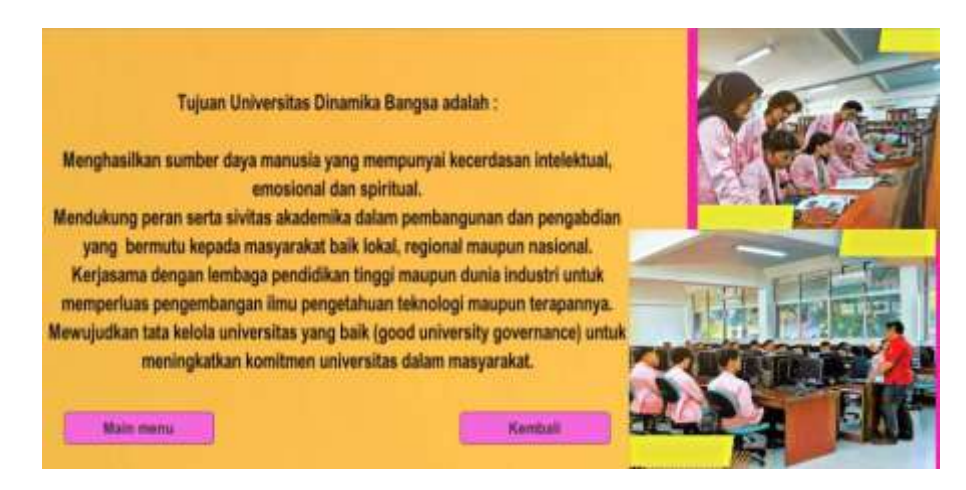

 **Gambar 5.14 Tampilan Menu Tujuan & Misi**

g. Tampilan Menu Bantuan

Merupakan tampilan yang berisikan mengenai informasi petunjuk

cara bermain dalam *game*.

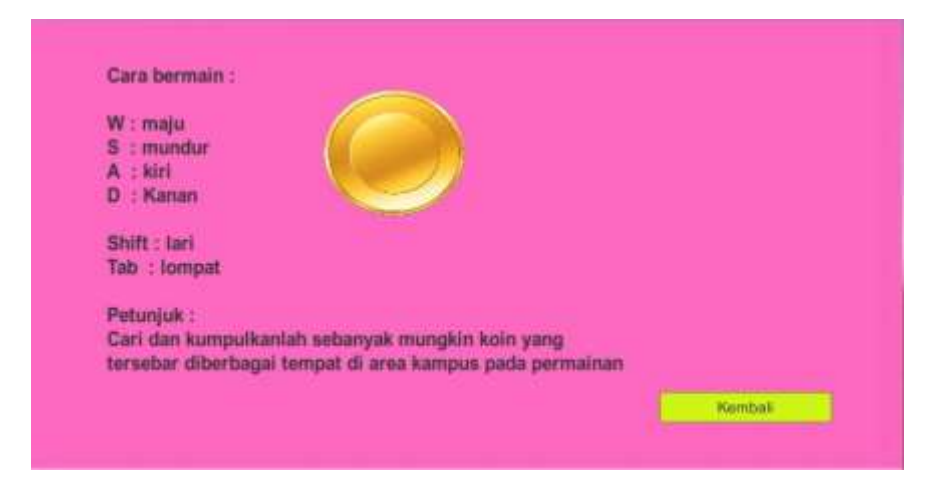

### **Gambar 5.15 Tampilan Menu Bantuan**

h. Tampilan Menu Tentang

Merupakan tampilan yang berisikan mengenai informasi biodata

developer *game*.

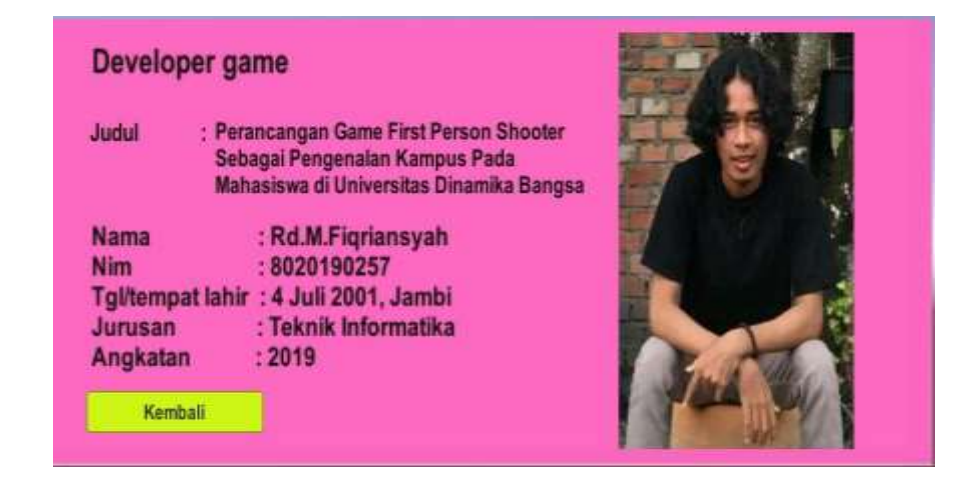

 **Gambar 5.16 Tampilan Menu Tentang**

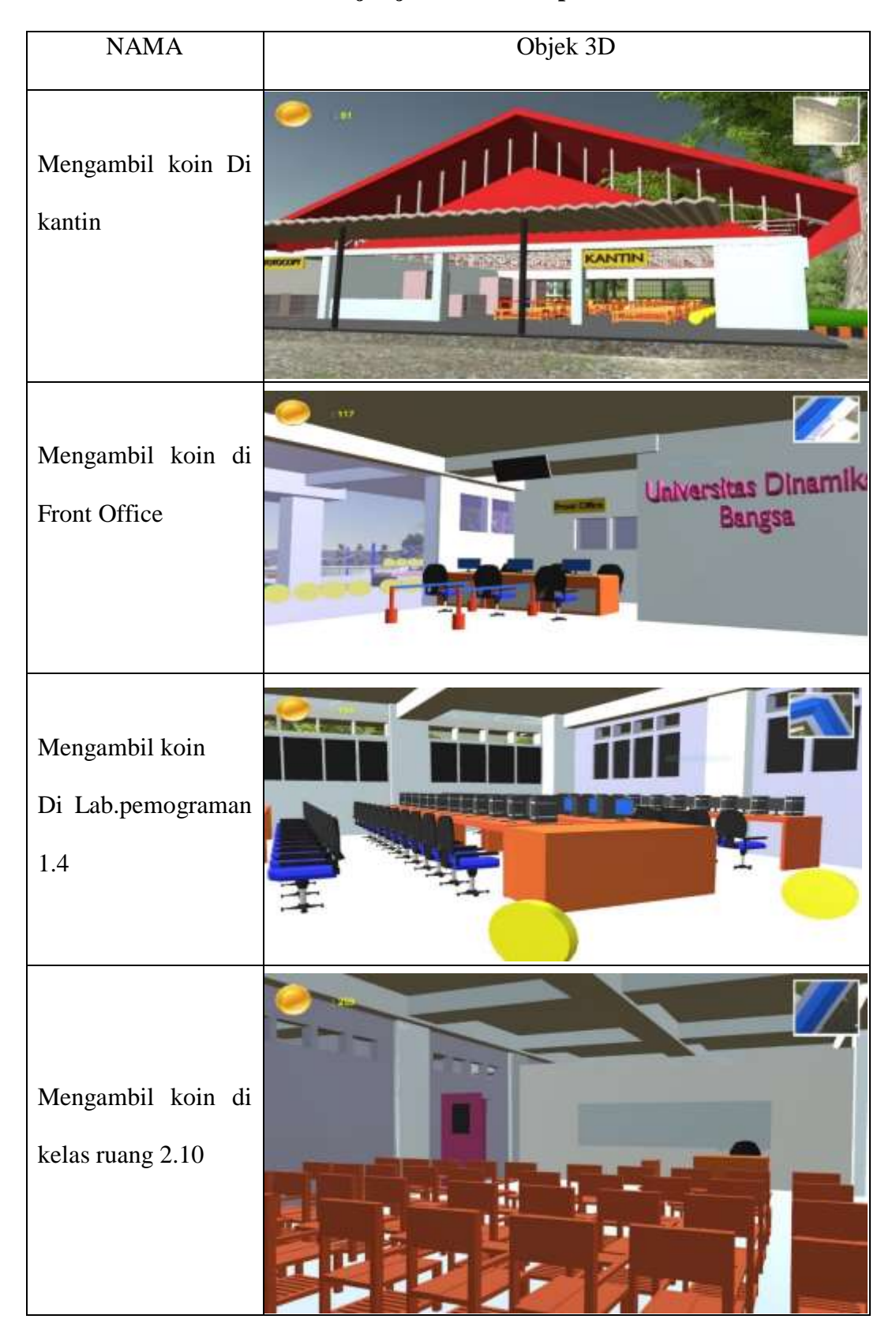

**Tabel 5.1 Hasil Menjelajahi Area Kampus UNAMA Thehok** 

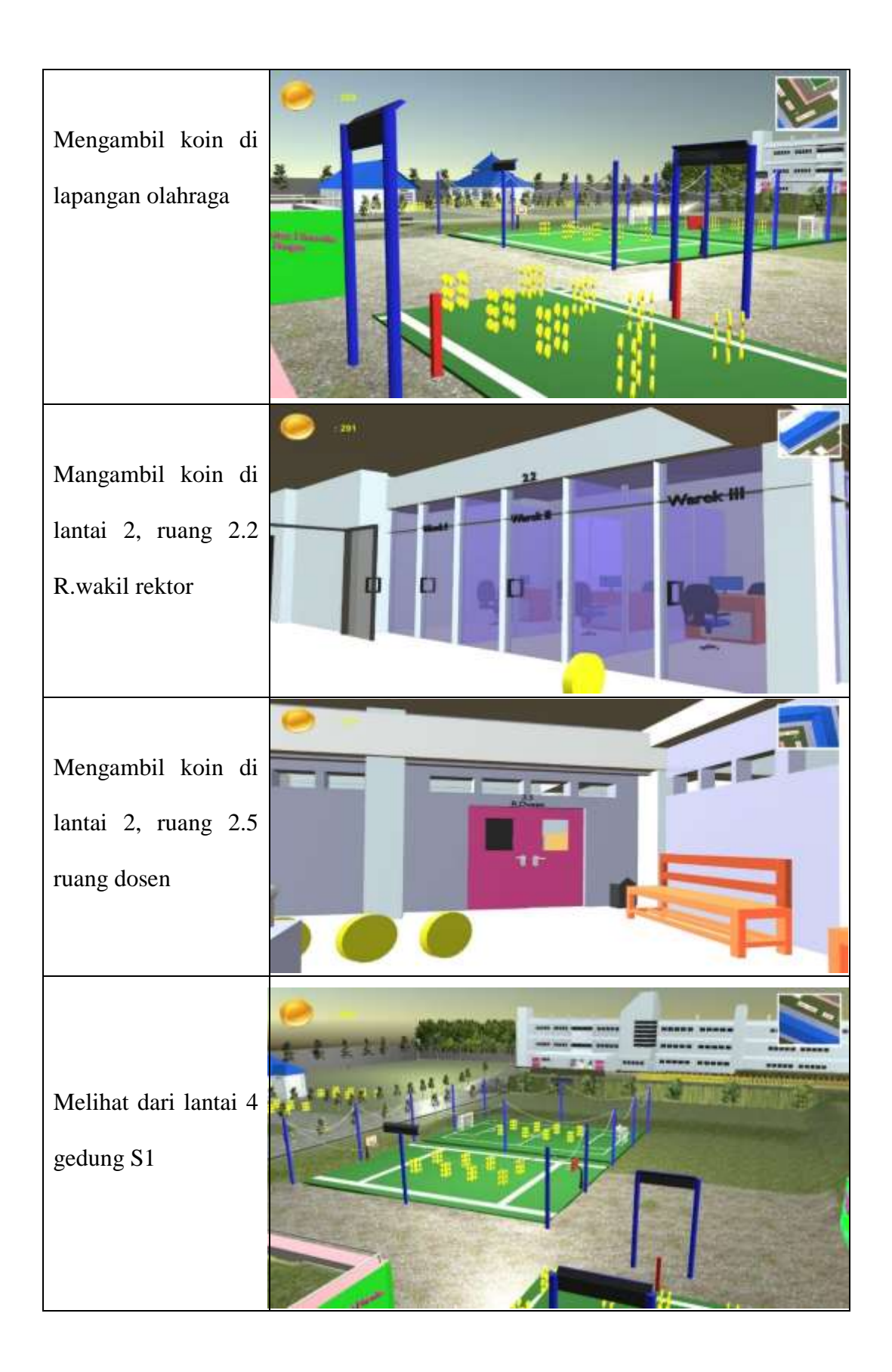

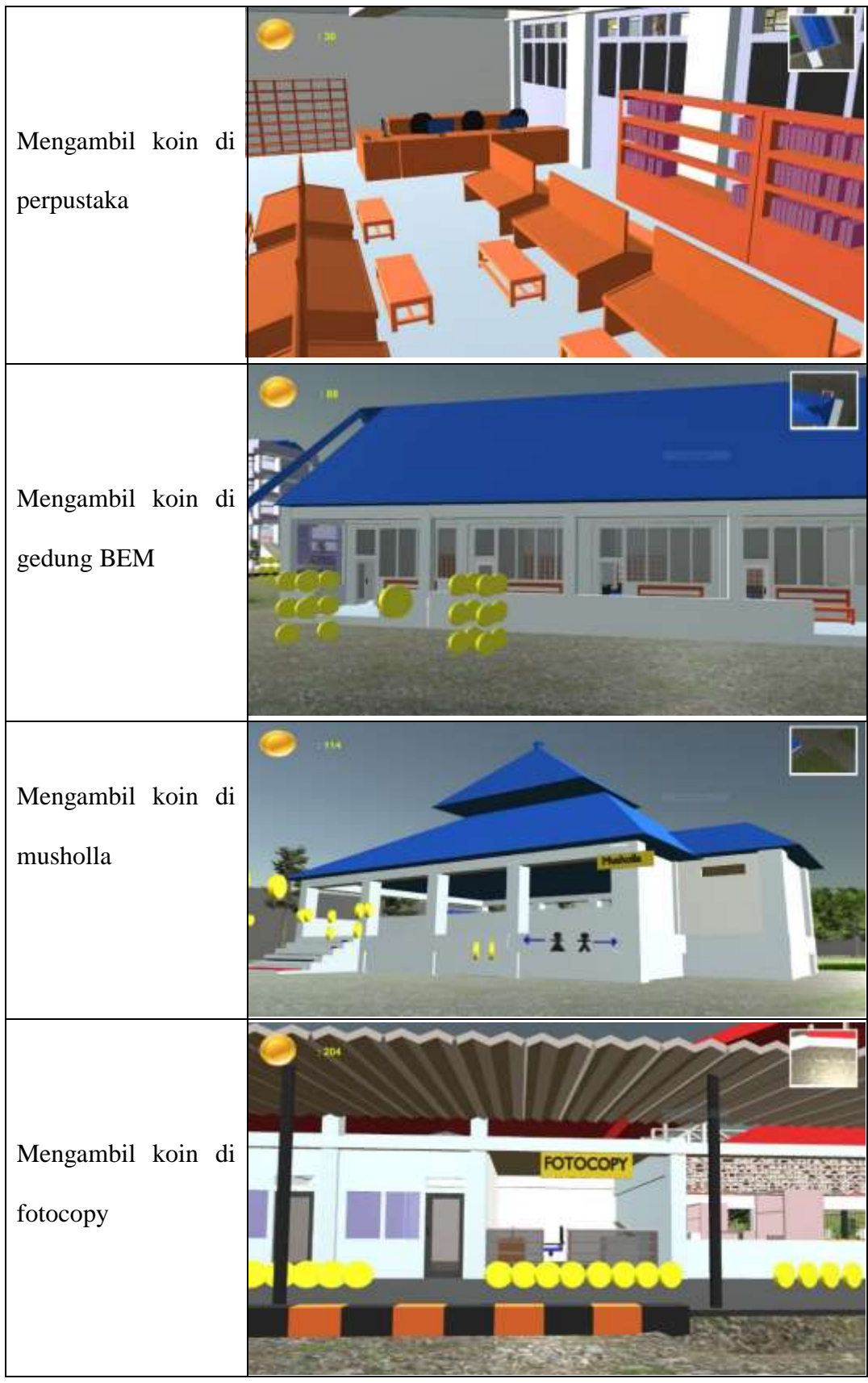

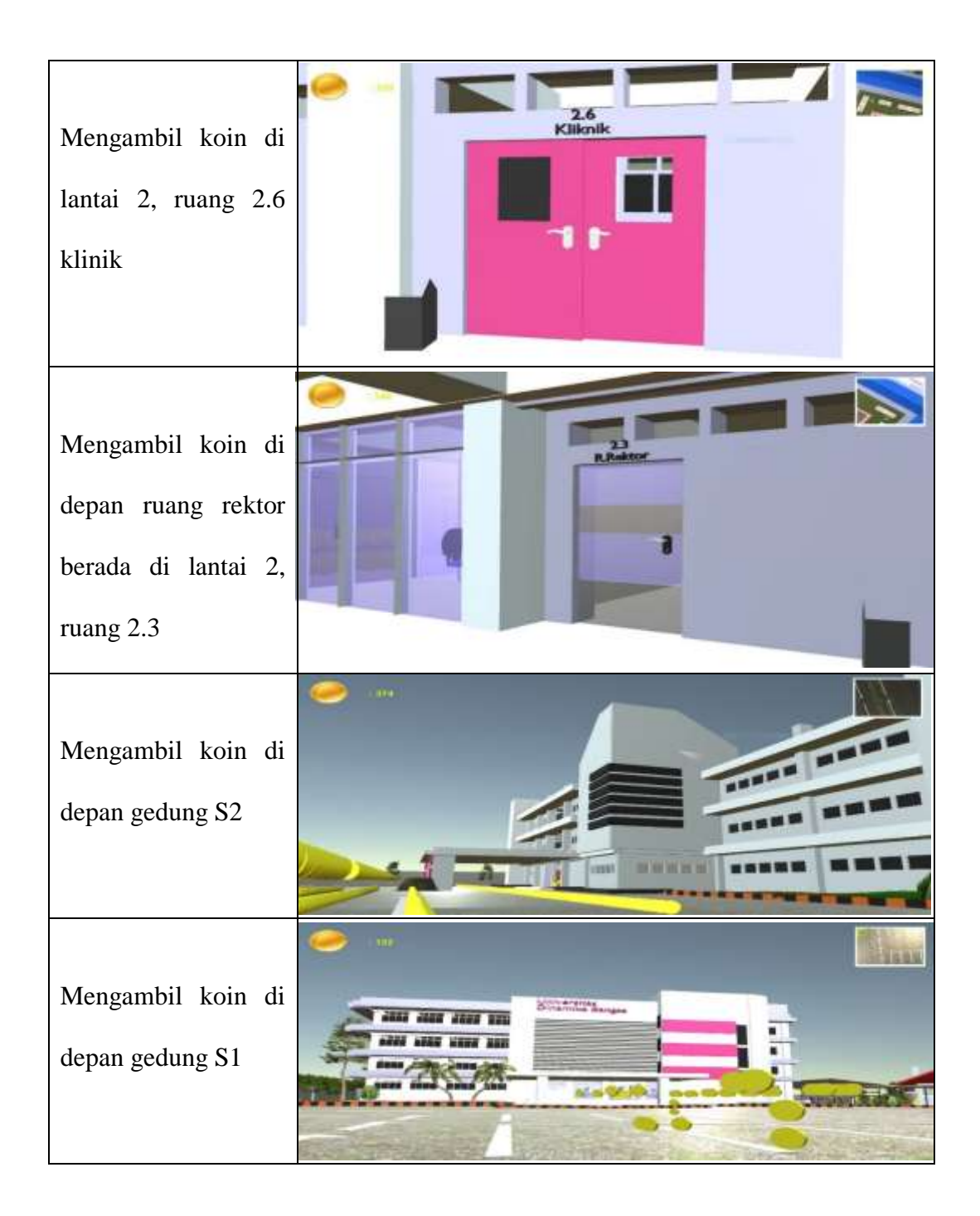

Gambar 5.10 dan tabel 5.1 menunjukkan bahwa aplikasi dapat berjalan dengan model pengujian *black box*. Dengan ini maka pengujian sistem dapat dikatakan berhasil dilakukan.

Tabel 5.2 menunjukan pengujian aplikasi dengan mengacu pada fungsionalitas yang ada pada aplikasi. Fungsionalitas ini meliputi fungsi menggerakkan *player*, mengambil koin, dan fungsi dari *button* yang telah di buat.

| N <sub>o</sub> | Modul<br>yang diuji                              | Cara<br>pengujian                                                  | Input                          | Output                                                                | Hasil    |
|----------------|--------------------------------------------------|--------------------------------------------------------------------|--------------------------------|-----------------------------------------------------------------------|----------|
| 1.             | Pengujian<br>memasang<br>aplikasi di<br>komputer | Memasukan<br><i>file</i> aplikasi<br>game.exe                      | Mengklik<br>game               | Muncul<br>Halaman<br>utama                                            | Berhasil |
| 2.             | Menu<br>Jelajahi                                 | <b>Buka</b><br>aplikasi<br>game dan<br>masuk<br>kehalaman<br>utama | Klik menu<br>Jelajahi          | Menampilkan<br>permainan<br>bentuk objek<br>Kampus<br><b>UNAMA 3D</b> | Berhasil |
| 3              | Menu<br>profil<br>kampu                          | <b>Buka</b><br>aplikasi<br>game dan<br>masuk<br>kehalaman<br>utama | Klik menu<br>profil<br>kampus  | Menampilkan<br>Halaman<br>profil<br>kampus                            | Berhasil |
| 4.             | Menu<br>sejarah<br>kampus                        | Buka menu<br>profil<br>kampus                                      | Klik menu<br>sejarah<br>kampus | Menampilkan<br>informasi                                              | Berhasil |
| 5.             | Menu visi<br>& misi                              | Buka menu<br>profil<br>kampus                                      | Klik menu<br>visi & misi       | Menampilkan<br>informasi                                              | Berhasil |

**Tabel 5.2 Pengujian dari metode Blackbox**

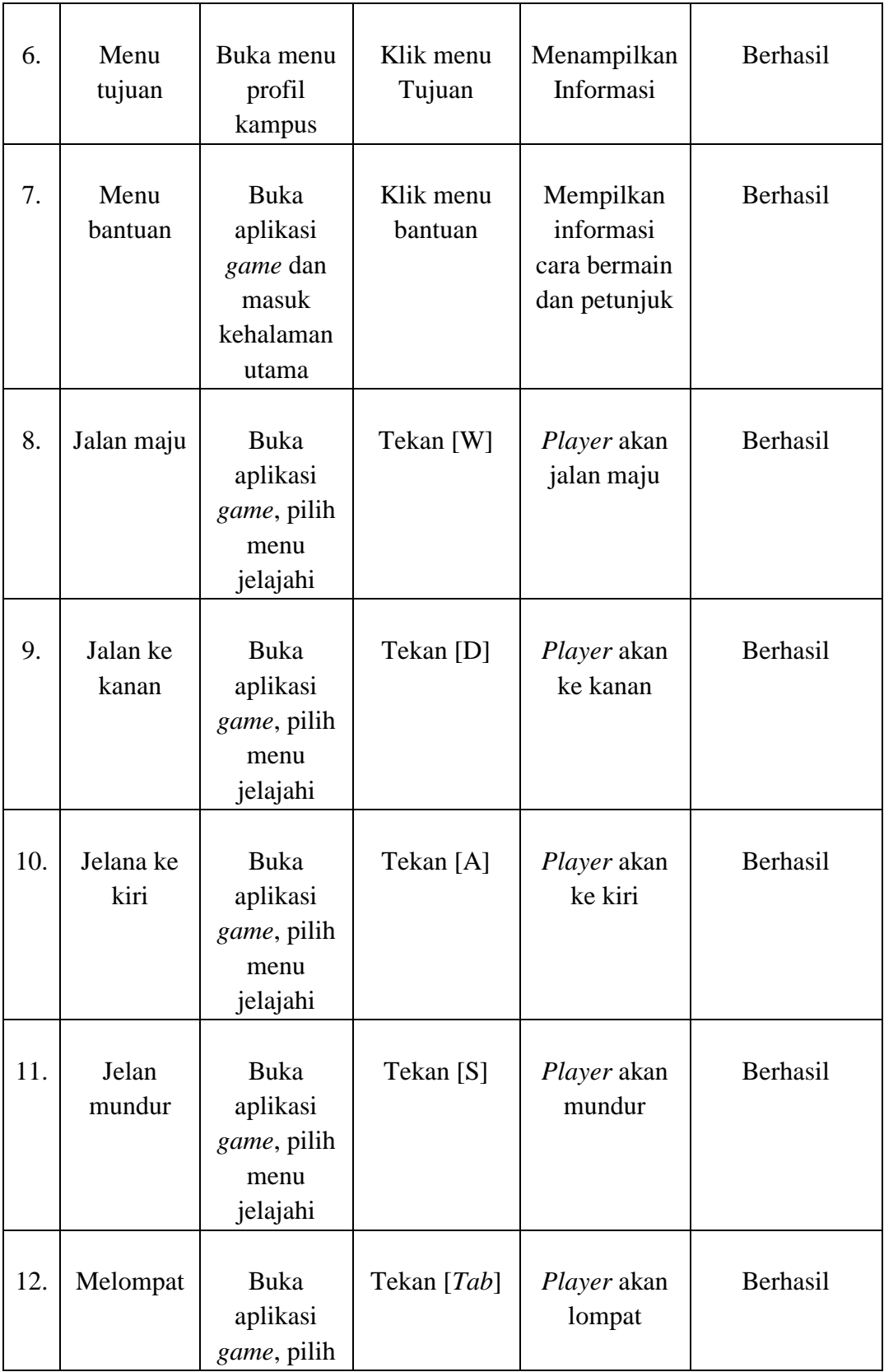

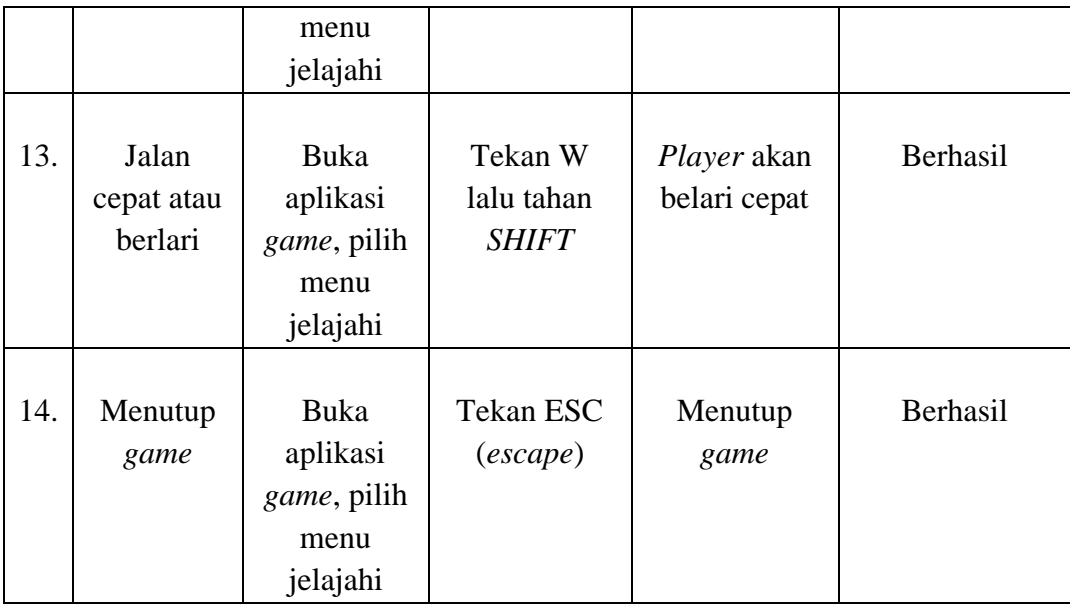

### **5.3 ANALISIS HASIL YANG DI CAPAI OLEH PERANGKAT LUNAK**

Setelah melalui proses implementasi dan pengujian pada aplikasi yang di bangun dan sebagai prosedur pengajuan pada setiap modul yang ada pada aplikasi, kesimpulan yang diperoleh telah sesuai dengan yang diharapkan. Dan untuk kelebihan dan kekurangannya sebagai berikut:

#### 5.3.1 Kelebihan

Adapun kelebihan dari *game* yang di buat untuk Kampus UNAMA Thehok Kota Jambi dapat dijabarkan sebagai berikut:

- 1. *Game* ini dapat menampilkan bentuk bangunan kampus UNAMA dalam bentuk 3D (tiga dimensi)
- 2. *Game* ini dapat membantu terutama untuk mahasiswa dan calon mahasiswa agar dapat lebih mengenal lingkungan area kampusnya sambil bermain.
- 3. Juga membantu untuk melengkapi media dalam mempromosikan kampus Universitas Dinamika Bangsa Kota Jambi dalam bentuk sebuah *game*.
- 4. Pengguna dapat melihat bangunan kampus secara virtual seperti bangunan aslinya sambil mengumpulkan koin sebanyak mungkin.

#### 5.3.2 Kekurangan

Adapun kekurangan dari *game* yang di buat untuk kampus UNAMA Thehok Kota Jambi dapat di jabarkan sebagai berikut:

- 1. *Game* ini hanya bisa dimainkan di komputer atau laptop dengan operasi sistem *Windows*, *Linux*
- 2. Di dalam *game* ini masih belum banyak menampilkan fitur-fitur seperti menampilkan informasi organisasi pada kampus dan nama-nama dosen, dll.
- 3. Tekstur desain bangunan yang masih belum terlalu sempurna seperti bangunan nyatanya.
- 4. Tidak dapat membuat avatar atau karakter sesuai keinginan *user*
- 5. Tidak adanya tampilan login pada game yang dimana seharusnya mahasiswa untuk memainkan game ini harus memasukan NIM mereka terlebih dahulu.